No part of this document may be reproduced, stored in a retrieval system or transmitted in any form by any means; electronic, mechanical, photocopying or otherwise, without the express written permission from Marport. "Marport bar amport logo and Software De-fined Sonar are registered trademarks of Marport. All other brands, products and company names mentioned are the trademark and property of its respective owners only. Marport is a division of Airmar Technology Corporation.

Camino Chouzo 1 36208 Vigo (Pontevedra), Spain supportspain@marport.com Marport Spain SRL

12123 Harbour Reach Drive Mukilteo, WA 98275 USA supportusa@marport.com

### Marport Americas Inc. USA 2

Marport South Africa Cape Town, Western Cape, 11 Paarden Eiland Road, csanter@marport.com Paarden Eiland, 7405 South Africa

supporticeland@marport.com Fossaleyni 16 112 Reykjavík, Iceland Marport EHF

Marport UK lid 32 Wilson Street Peterhead, AB4.2 1UD, United Kingdom gyoungson@marport.com

supportnorge@marport.com **United Kin** 

Marport Norge A/S Breivika Industrivei 69, 6018 Ålesund, Norway Norway

supportfrance@marport.com Marport France SAS 8, rue Maurice Le Léon 56100 Lorient, France Grance

## Offices

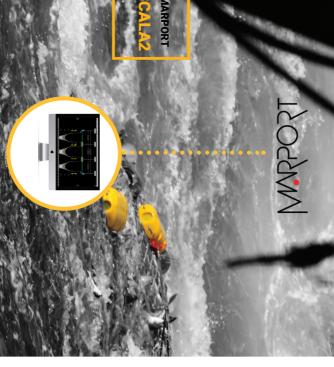

sensors, sounders and other connected devices. Scala2 collects, processes, stores and displays data sent from multiple

can benefit from several enhancements: sensors, the Door Explorer and Trident, as well as Dock charger. You Scala2 is the evolution of Scala. It supports Marport's new Pro range of

- A new multitrawl view of single, twin, triple and quad trawls with doors and clump alignment, warp length and echogram display.
- data on ScalaReplay2 Add event markers in live time, then find them back when replaying
- Use drag and drop possibilities to customize your page layout.
- Choose from existing gauges, history plots or 3D views or create your own layout with any number of sensors displayable on screen.
- Compare data from equivalent sensors using multiple history plots.

#### Switching on: Mac Basics

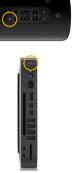

Switching off:

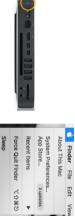

Opening applications and files via the Dock:

ひ 第 Q

your applications Launchpad: access all

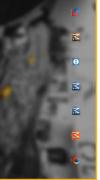

Web Scala Mosa

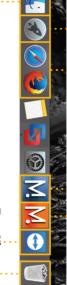

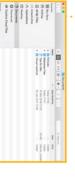

item, drag it to the trash Trash: to delete

## Starting Scala2

Finder: access your files

Scala2 software dongle must always be plugged in the computer.

From the Dock at the bottom of the screen, click Scala2 icon.

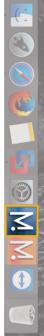

should always appear at the bottom of your desktop If it appears, click minimize 🗢 to hide it. This icon sensors data. This program is necessary for the screen: functioning of the receiver. **DO NOT CLOSE** this window. The following window is a software that analyzes

# If you close the window, restart the system.

2

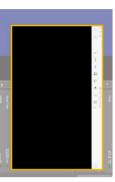

## Windows

## Opening a page in a new window

and drag the new window to another screen. Click **Menu ≡** > **Customize** and enter the password eureka Right-click the page name, click Move to New Window

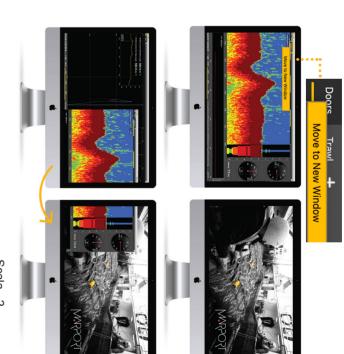

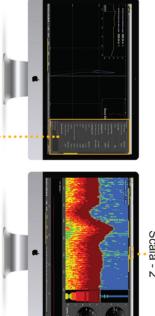

Move to Window 2 (or 3, 4...) Or from window 2, right-click a page name and click

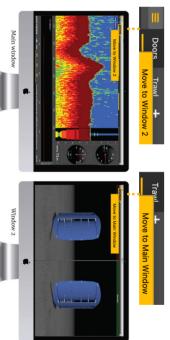

If you closed a secondary window, you can find it back from the menu:

This guide is an introduction to Scala2. If you want to learn more about configuration and advanced customization of display, see Scala2 User Guide.

Charger Roon

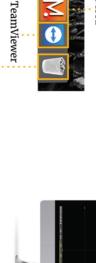

Scala - 2

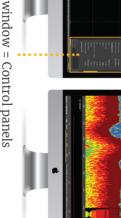

Main window = Control panels

Moving pages between windows

From the main window, right-click a page name and cl Move to Main Window.

|    | Troubleshooting                                                                  | D<br>D                                                                                                    |                                                                                                    |
|----|----------------------------------------------------------------------------------|----------------------------------------------------------------------------------------------------|----------------------------------------------------------------------------------------------------|
|    | Problem                                                                          | Possible causes                                                                                              | Solution                                                                                                    |
| a. | Sensor data<br>are not<br>displayed,<br>I FDe are red                            | You may have<br>closed the<br>virtual machine                                                                | 1. Check if this icon $\overline{\mathbf{v}}$ is in the Dock. If not, restart the system.                                                                                                    |
|    |                                                                                  | receiver data<br>when you<br>started Scala2<br>or when you<br>plugged in a<br>device.                        | A A Virtual machine starts<br>automatically when starting<br>the computer and is necessary<br>for Scala2 functioning. The<br>virtual machine window can<br>appear when starting Scala2.<br>Do not close it.                                                                                                    |
|    | I cannot find<br>a window.                                                       | You may have<br>closed the<br>window.                                                                        | Click Menu > Open<br>Window X<br>Dors Trad<br>Customize<br>Control<br>Messages<br>Vrtual Charger from<br>Vrtual Charger from                                                                                                    |
|    | I cannot<br>see pages<br>that were<br>displayed<br>before on the<br>top toolbar. | You may have<br>moved these<br>pages to a new<br>window.                                                     | <ol> <li>Check the other windows to<br/>see if the page appears in<br/>it. If you created a window<br/>and cannot find it, see the<br/>previous troubleshooting<br/>case.</li> <li>If the page is in another<br/>window, right-click the<br/>page name and select Move<br/>to Main Window to move<br/>it to the window with the<br/>control panels, or Move<br/>to Window X to move it to<br/>another window.</li> </ol>                                          |
|    |                                                                                  | You may<br>have hidden<br>this page<br>(Customize<br>mode only)                                              | If the page was hidden, click<br>the plus icon on the toolbar to<br>find it.                                                                                                    |
| lk | A VMware<br>Fusion<br>message<br>appears when<br>adding a new<br>USB key.        | This message<br>is due to<br>the virtual<br>machine. It<br>appears when<br>adding external<br>an USB device. | Nuture Fusion  Choose where you would like to connect Aladdin  Choose where you would like to connect Aladdin  Commetter by choice and do not ask again  A Select Remember my choice  and do not ask again                                                                                                    |
|    | I cannot<br>connect to the<br>internet.                                          | Internet<br>network might<br>be too far in the<br>network list.                                              | <ol> <li>2. CLICK CONNECT TO MAC.</li> <li>2. From the top left corner of the screen click Apple Menu         <ul> <li>&gt; System Preferences &gt; Network.</li> </ul> </li> <li>2. From the bottom of the network list, click the wheel icon and select Set Service Order.         <ul> <li>Outlans Bards.</li> <li>Surger of the service internet on top of the list. It can be for example your router WiFi, a USB to Ethernet adapter</li> </ul> </li> </ol> |

Scala2\_qrg / V4

ick

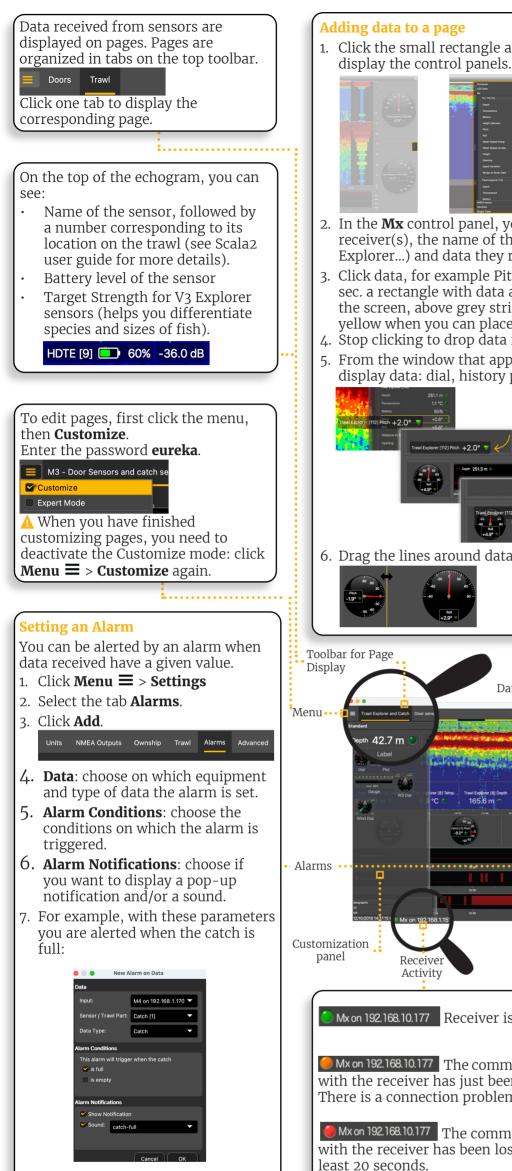

#### 1. Click the small rectangle at the right side of the screen to

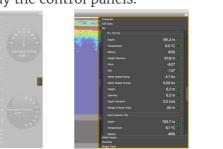

- 2. In the **Mx** control panel, you can see the IP address of the receiver(s), the name of the sensors (e.g. Catch, Trawl Explorer...) and data they receive (e.g pitch, roll, depth...).
- 3. Click data, for example Pitch, and hold your click. After 3 sec. a rectangle with data appears. Drag it to the middle of the screen, above grey stripped areas. The area becomes yellow when you can place data.
- 4. Stop clicking to drop data in this area.
- 5. From the window that appears, choose how you want to display data: dial, history plot, text...

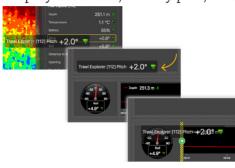

6. Drag the lines around data to resize them.

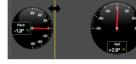

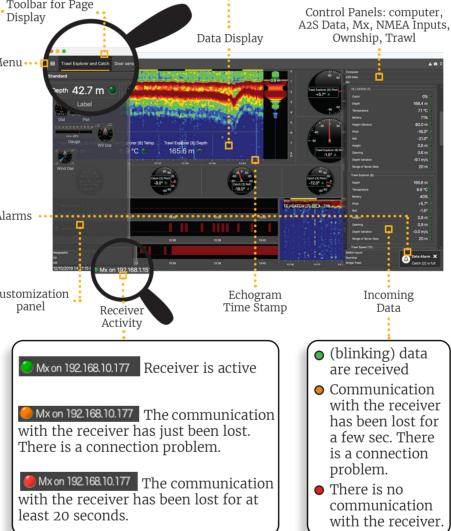

#### Examples of data you can display Echogram

In the Mx control panel, Sonar Data corresponds to echograms. Echograms are a representation of what is detected by the sensors with the acoustic signals. The strength of a detected target is expressed in Decibels (dB), that correspond to specific colors on the echogram. Blue usually represents the lowest target strengths and red the highest target strengths.

To add an echogram, click + drag Range of Sonar Data to a page.

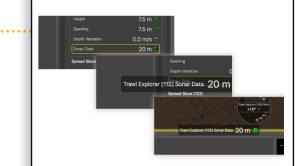

Scroll to zoom in and out of the echogram.

To change colors, right-click the echogram and select **Show Palettes**.

#### **3D view of trawl doors**

Open the customization panel and go to the **Mx** tab. Click + drag the **Door** 3D View to the page.

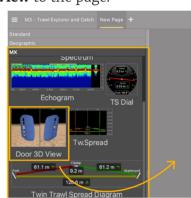

#### **Multiple history plots**

You can add multiple data in one history plot in order to easily compare different data at the same time.

- 1. In the **Mx** control panel, click + drag data, for example Depth from a Trawl Explorer, to a page.
- 2. From the window that appears, select History Plot.
- 3. Drag other similar data, for example Depth from a Spread Master, to the first Depth history plot.
- 4. The second data appear in the history plot in another color.

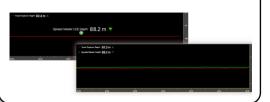

#### Creating and saving a page

- 1. To create a new page, click + in the top toolbar.
- 2. Choose among templates or start from scratch with an empty page.

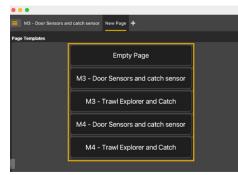

3. To save the page, right-click the page tab and click **Save Changes**.

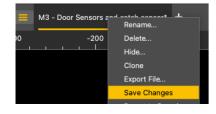

#### **Removing data from a page** Right-click data element and select Remove. **Renaming a page** 1. Right-click the page tab and select **Rename**. Write a name. 2. 3. Press Enter. New Page + Move to New Window Rename...

#### Changing the display of page elements

You can change the title of the elements or the element itself (dial, gauge or history plot).

- 1. To change the title, right-click the title and choose:
  - Font size
  - Font color: it changes only the color of numerical data, except for history plots where it changes the line color.

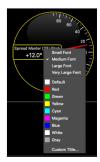

- Custom title to change the default title.
- 2. To change the display of a dial, gauge or plot, right-click the element and choose among the different options.